# НАЧАЛО РАБОТЫ С СИСТЕМОЙ

Подготовка системы к работе пользователей

# Проверка готовности системы к наполнению

Система готова к работе, если:

1. Завершен мастер ввода данных

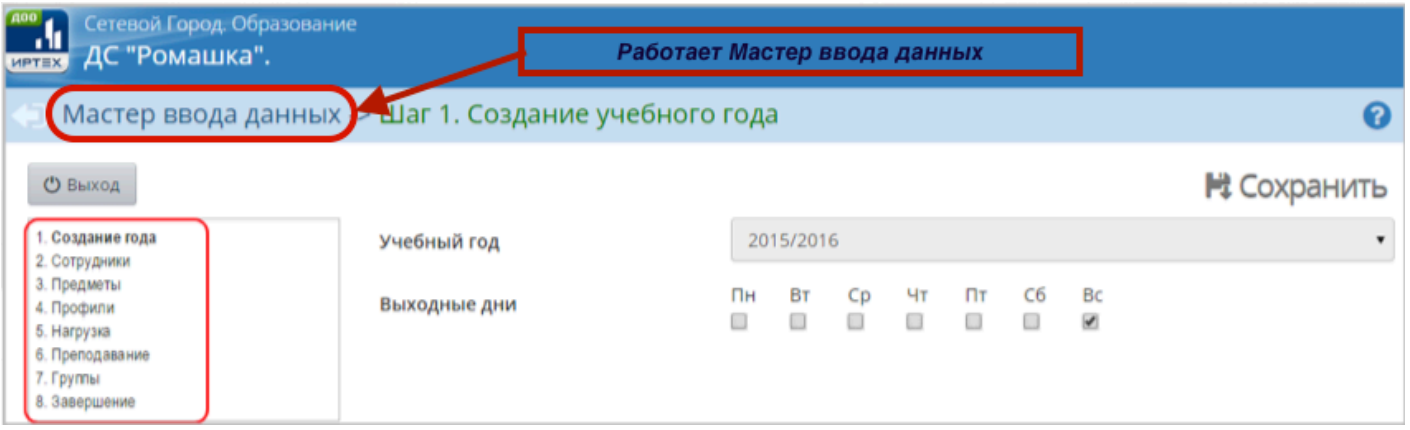

Если не пройден Мастер ввода данных, то нужно пройти 8 шагов согласно инструкции «СГО РП Мастер ввода данных модуль ДО»

2. Выполнен переход на 2016/2017 учебный год (для ДОО, которые начинали работу в СГО в 2015/2016 учебном году)

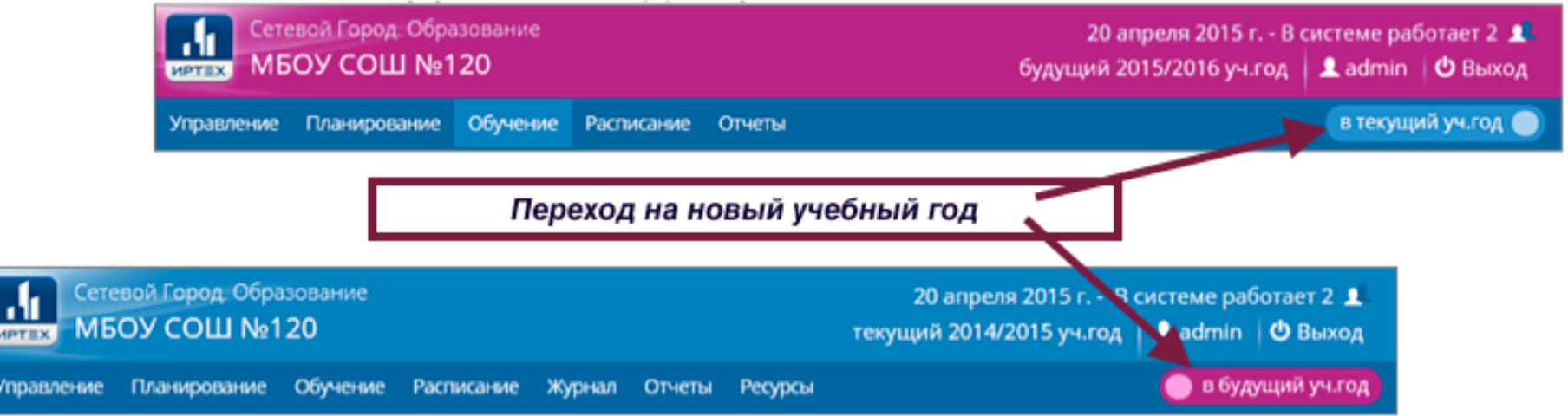

Если не завершен процесс перехода на 2016/2017 учебный год, необходимо:

- Выполнить движение учащихся (перевести из группы в группу, выпустить выпускников)
- В будущем году выбрать «**Планирование Учебный год и периоды**», нажать на кнопку «**Открыть новый год**»

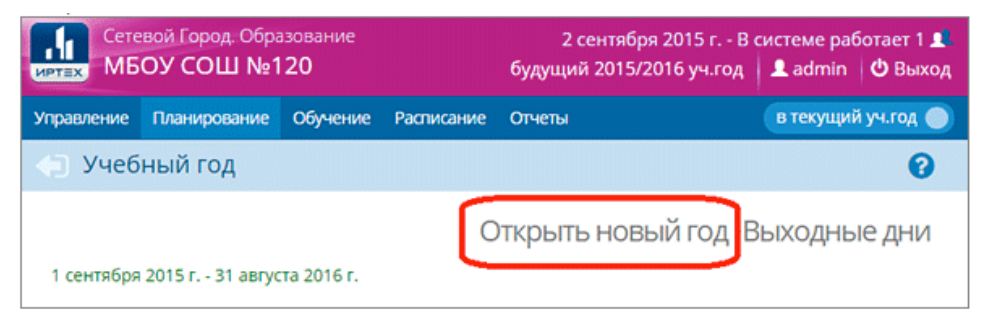

- 3. Если установлен 2015/2016 учебный год, необходимо осуществить переход на следующий учебный год:
	- Просмотреть список сотрудников «**Управление Сотрудники**» и убедиться, что сотрудники, которые уже не работают, имеют статус «**Уволенный**»,
	- В разделе «**Планирование Учебный год и периоды**» нажать на кнопку «**Формирование следующего года**»,
	- Отредактировать группы и воспитателей следующего года в разделе «**Обучение – Группы»**,
	- В текущем учебном году создать приказы о выпуске и переводе учащихся на следующий учебный год в разделе «**Управление – Движение воспитанников»,**
	- В будущем году нажмите на кнопку «Открыть новый год» в разделе «**Планирование – Учебный год и периоды**»

## Карточка образовательной организации

### **Управление – Карточка ОО**

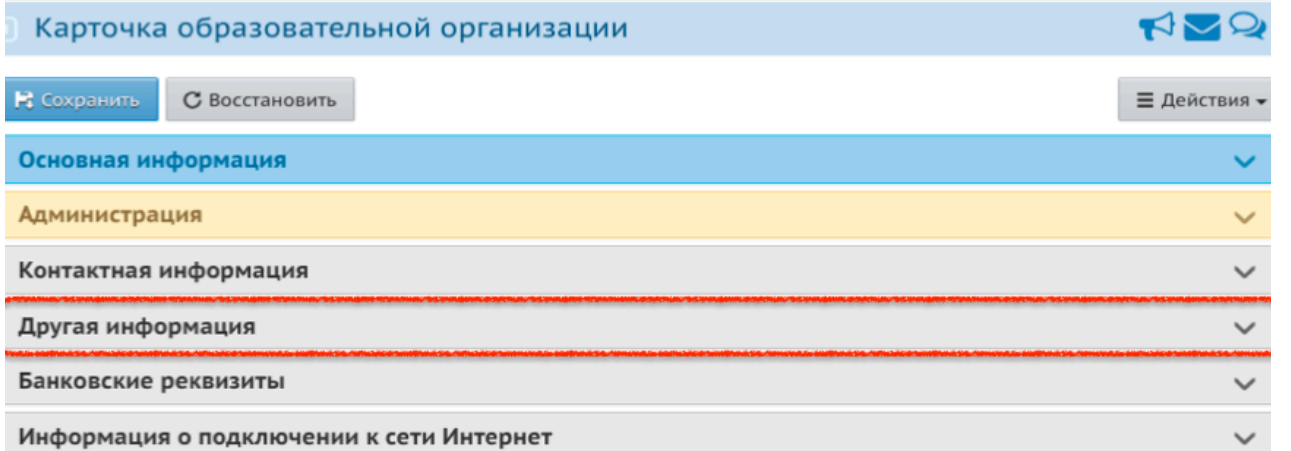

#### **Все разделы карточки ОО, а также сведения о лицензии, аккредитации обязательны к заполнению!**

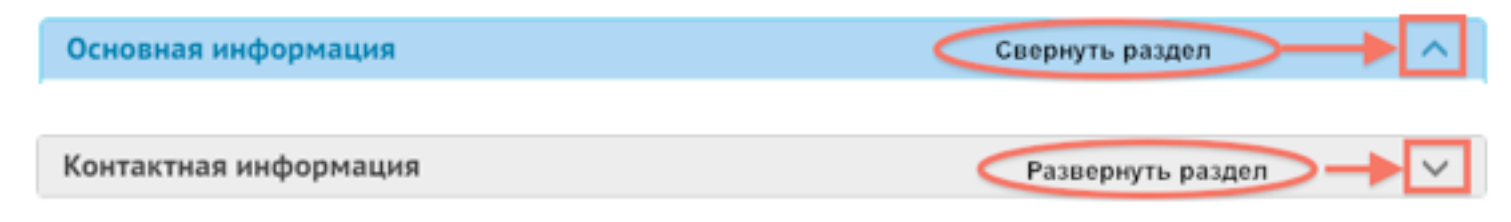

#### Для внесения сведений о лицензии, аккредитации, нажмите в

**верхней части экрана • •** Лицензии, аккредитация

экране команды При отсутствии на «Лицензия. аккредитация», ее можно найти в выпадающем меню «Действия»:

# Установка региональных настроек

#### **Управление – Региональные настройки**

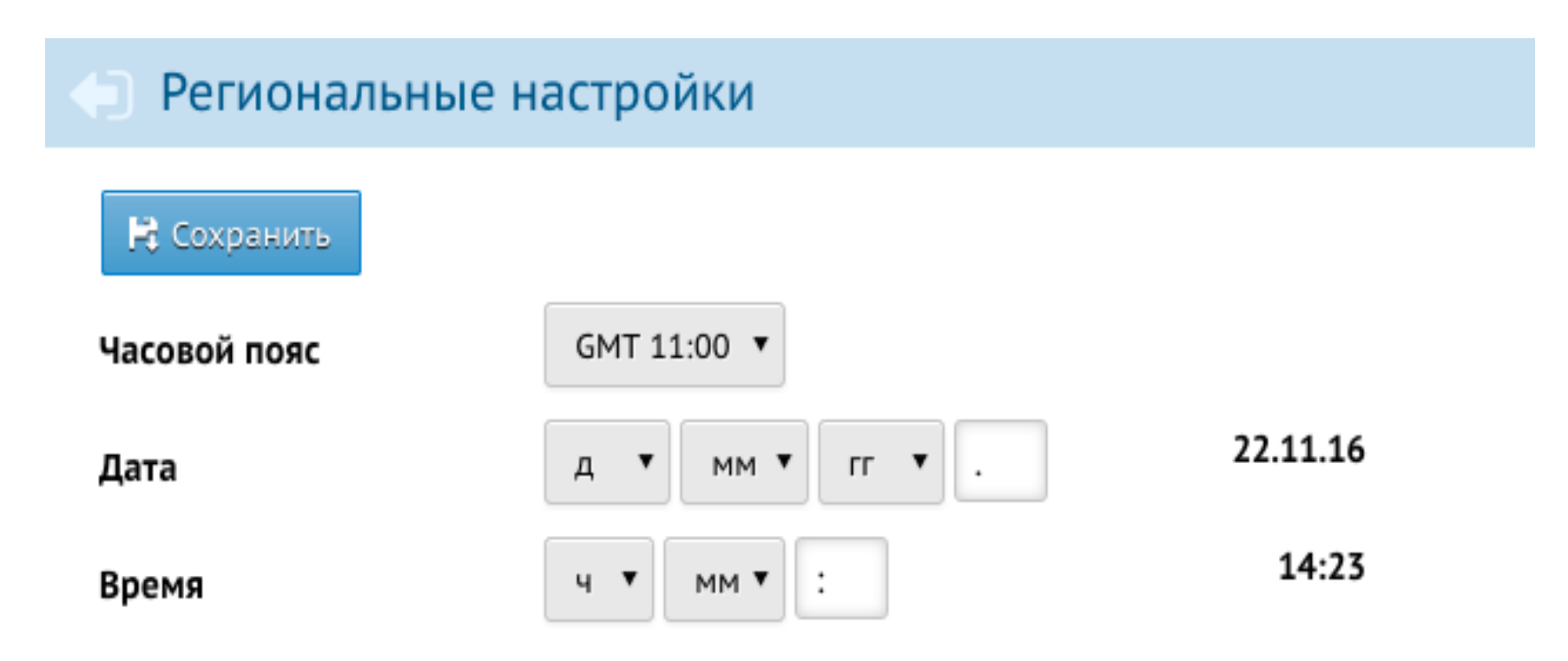

# Установка настроек детсада **Управление – Настройки детсада**

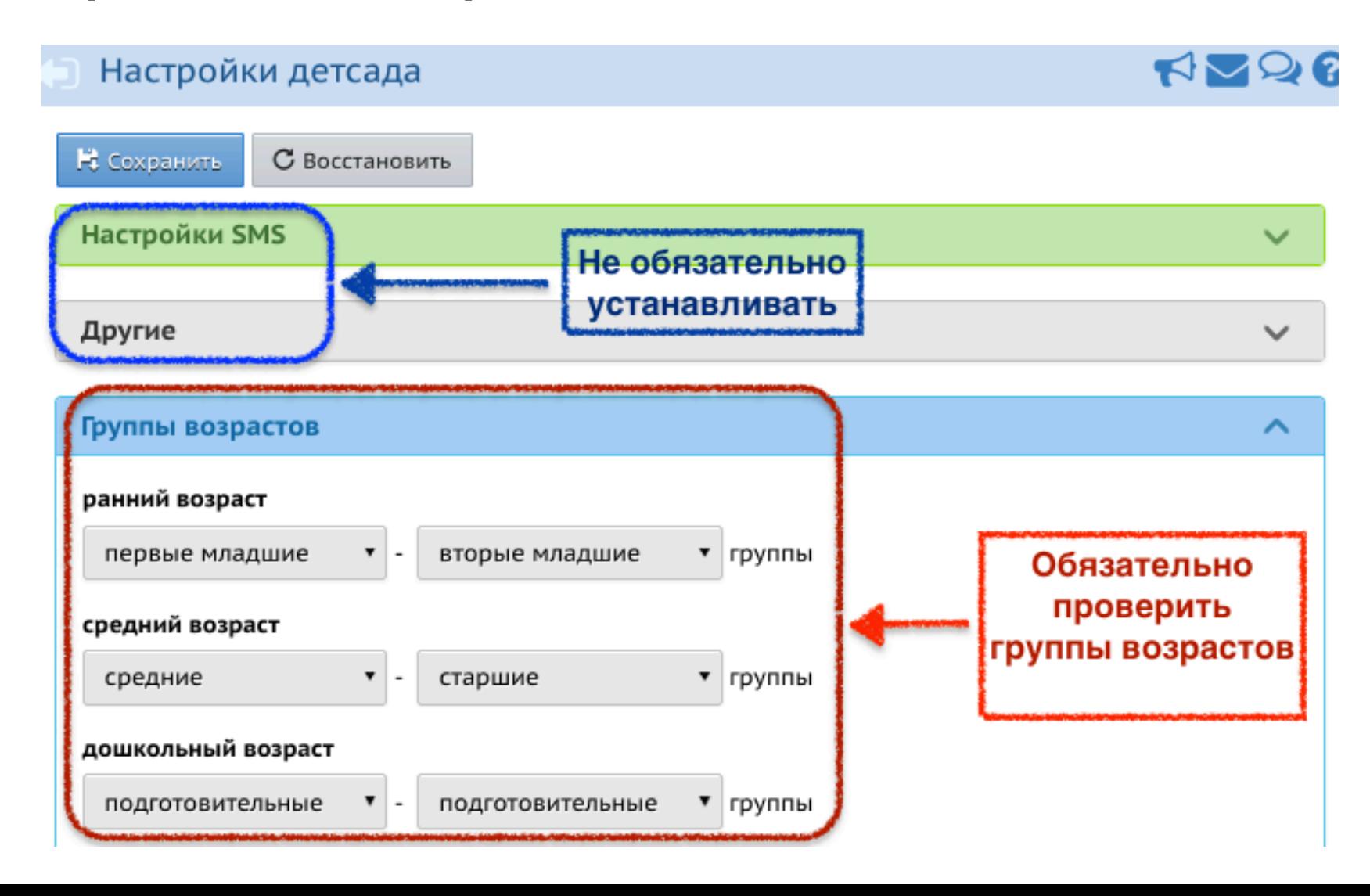

# Установка даты начала и окончания учебного года, учебных периодов

## **Планирование – Учебный год и периоды**

1. Измените (при необходимости) даты начала и окончания учебного года

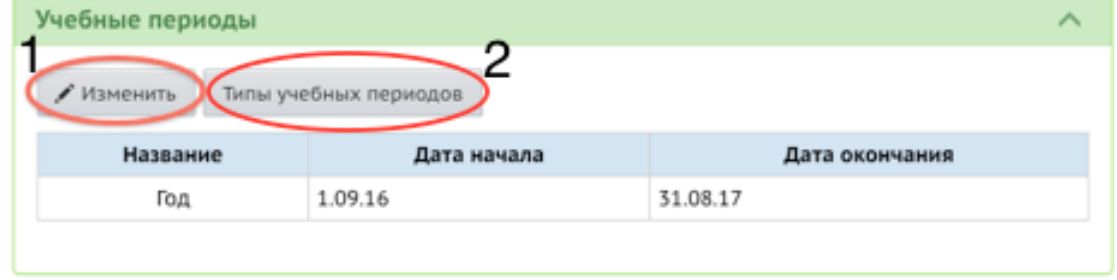

2. Установите типы учебных периодов – год (для всех групп)

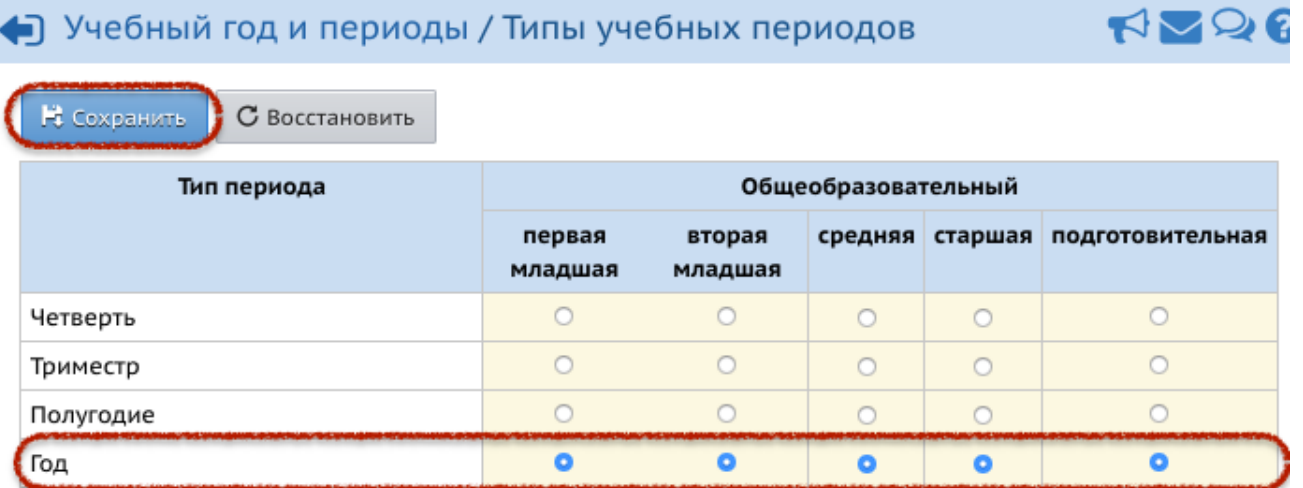

# Информация о каникулах

## **Планирование – Учебный год и периоды**

1. Изменить (при необходимости) начало, окончание и название

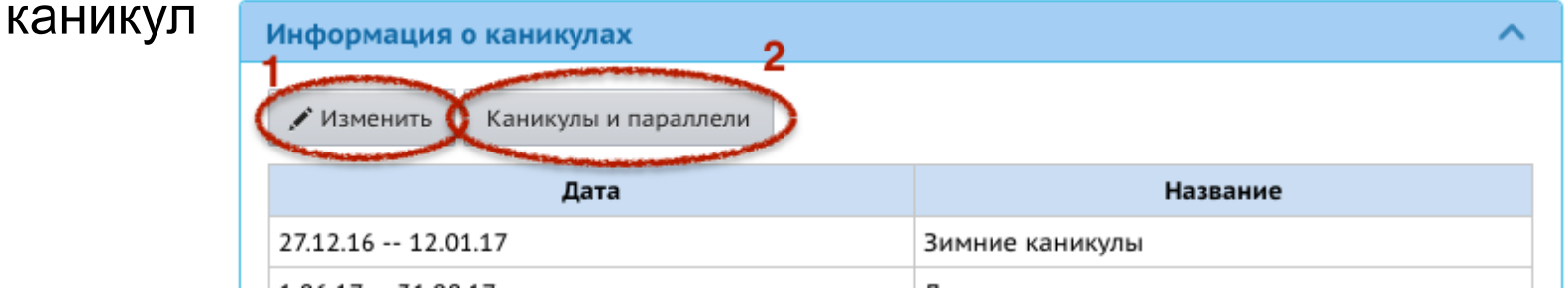

2. Установить соответствие каникул и года обучения

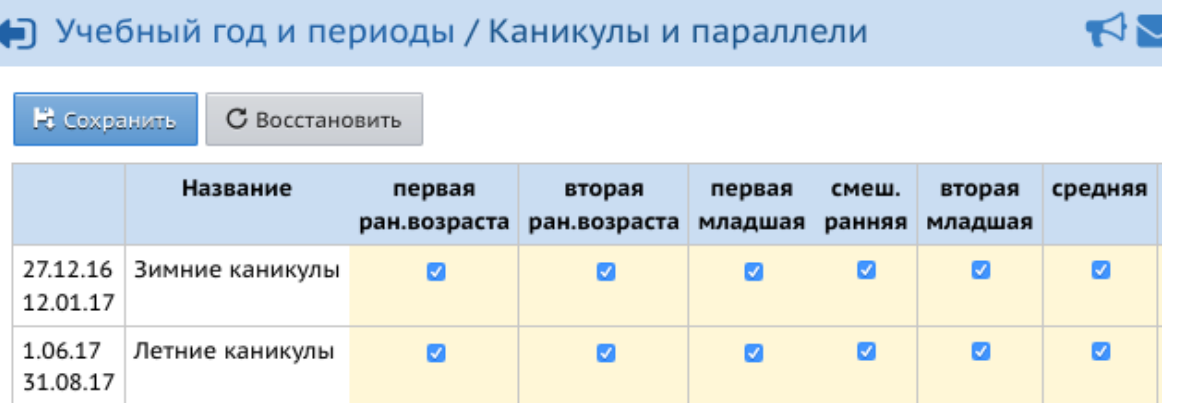

# Компоненты и профили учебного плана

#### **Планирование – Компоненты**

В модуле ДОО должен присутствовать по крайней мере один федеральный компонент (задан на 4 шаге Мастера ввода данных)

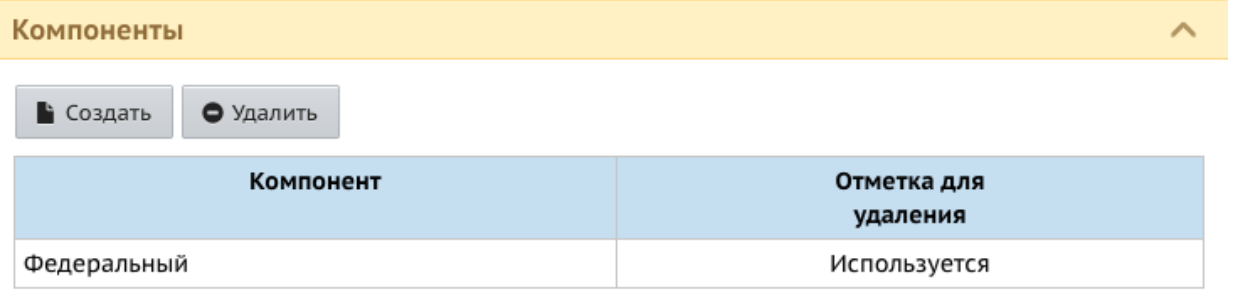

## **Планирование – Профили**

По умолчанию в модуле ДОО создан один профиль – общеобразовательный.

Если в ДОО используются другие профили, их можно добавить:

- Нажать на кнопку «**Добавить**»
- Внести название профиля
- Отметить галочками группы
- Нажать «**Сохранить**»

# Создание учебных нагрузок

## **Планирование - Нагрузка**

Нагрузку можно откорректировать в таблице, удаляя или добавляя часы по компонентам. Для сохранения нажмите на кнопку «**Сохранить**».

Если в учебном плане есть другие компоненты, помимо федерального, для их добавления нажмите на кнопку «**Добавить**»

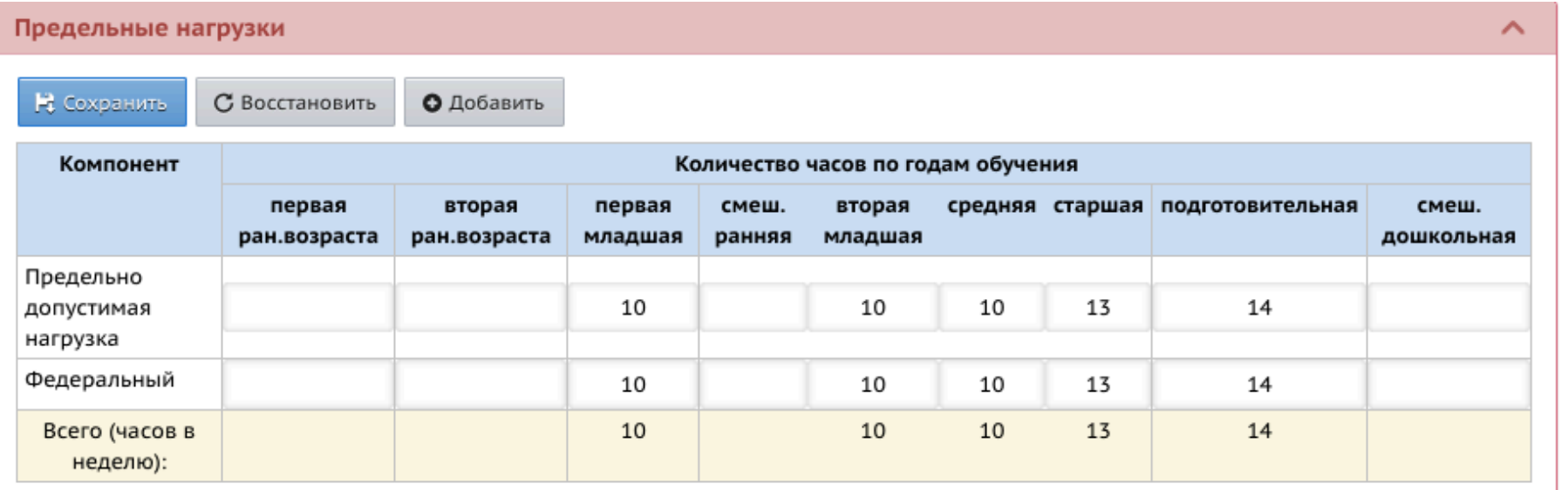

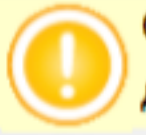

Сумма часов учебной нагрузки по всем компонентам не должна превышать предельно допустимую нагрузку.

## Редактирование списка предметов

## **Планирование - Предметы**

Перед заполнением учебного плана необходимо отредактировать список предметов (был внесен на шаге 3 Мастера ввода данных), также проверить преподавателей для каждого предмета (преподаватели были внесены в систему на шаге 2 Мастера ввода данных)

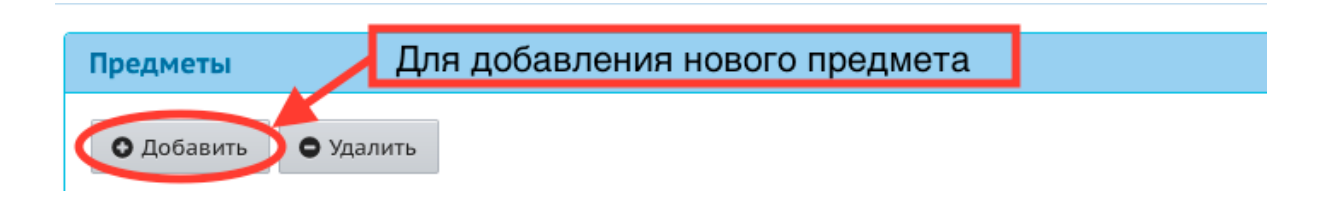

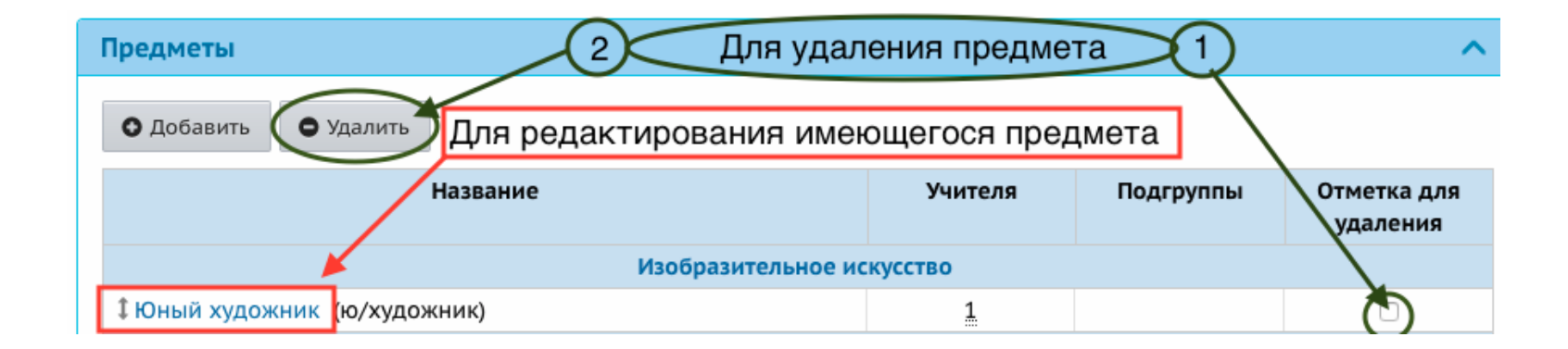

# Создание групп

## **Добавление помещений**

Перед созданием групп необходимо внести информацию о помещениях: в разделе «**Обучение - Группы**» нажать на кнопку «**Помещения**»

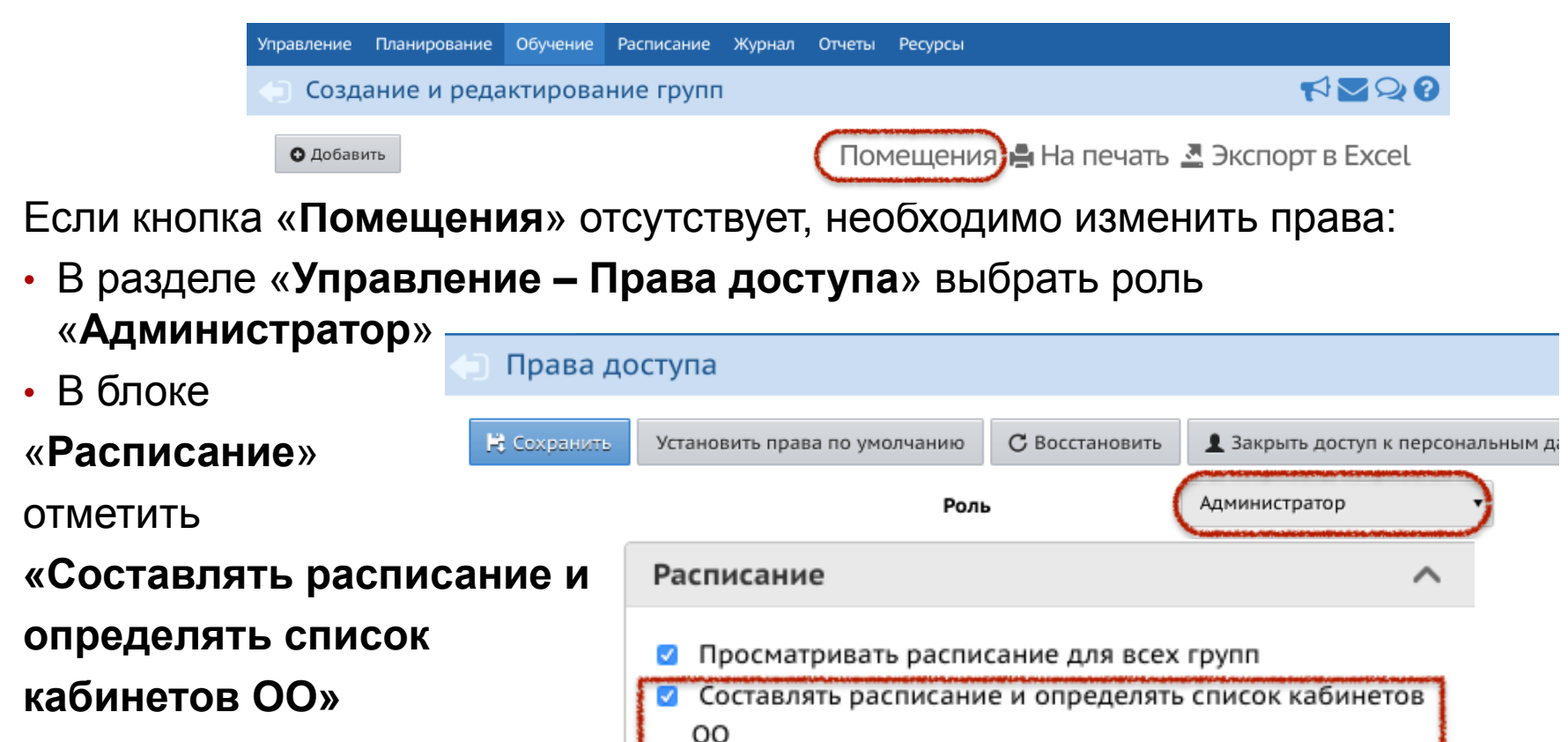

- Определять мероприятия ОО
- Определять мероприятия во всех группах

# Создание групп

## **Добавление помещений**

Для добавления помещений:

- 1. В разделе **Обучение Группы** нажмите на кнопку «**Помещения**»
- 2. Нажмите на кнопку «**Добавить**»
- 3. Внесите номер или название группы, этаж, максимальную наполняемость
- 4. Нажмите на кнопку «**Добавить**»

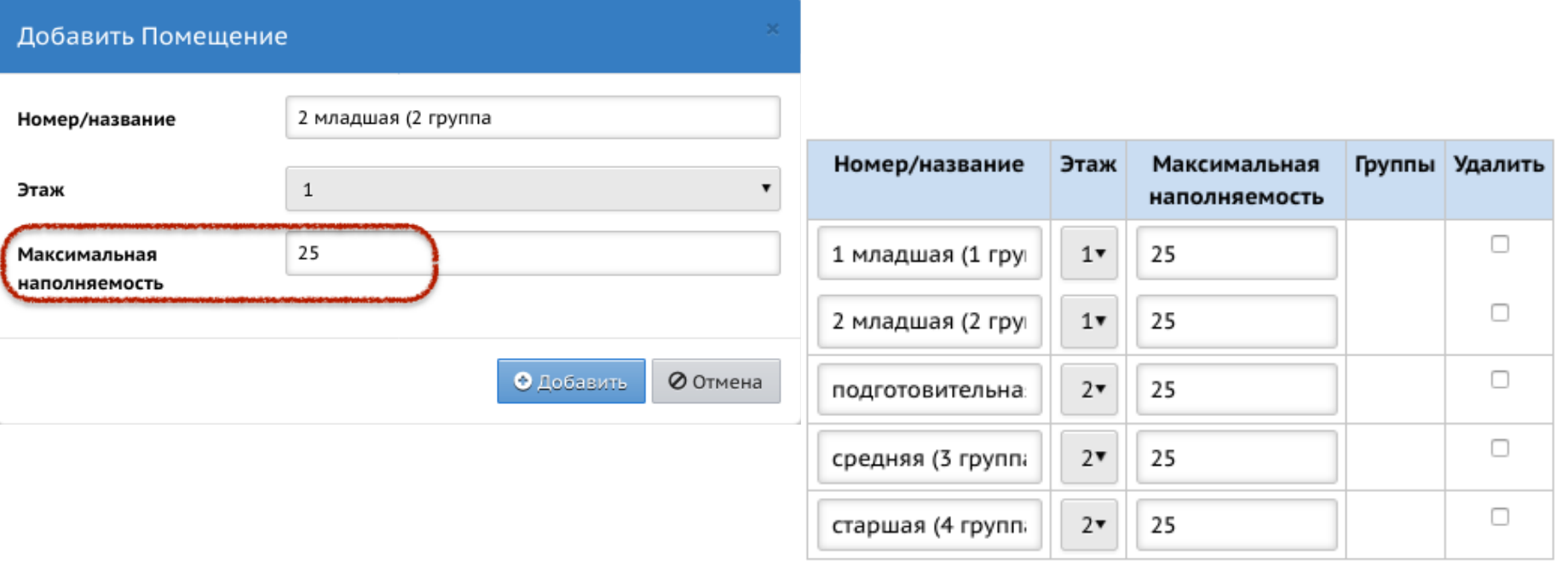

# Создание групп

## **Обучение - Группы**

После внесения информации о помещениях, можно создавать группы: в разделе «**Обучение - Группы**» нажать на кнопку «**Добавить**» и заполнить поля формы:

#### Добавить группу

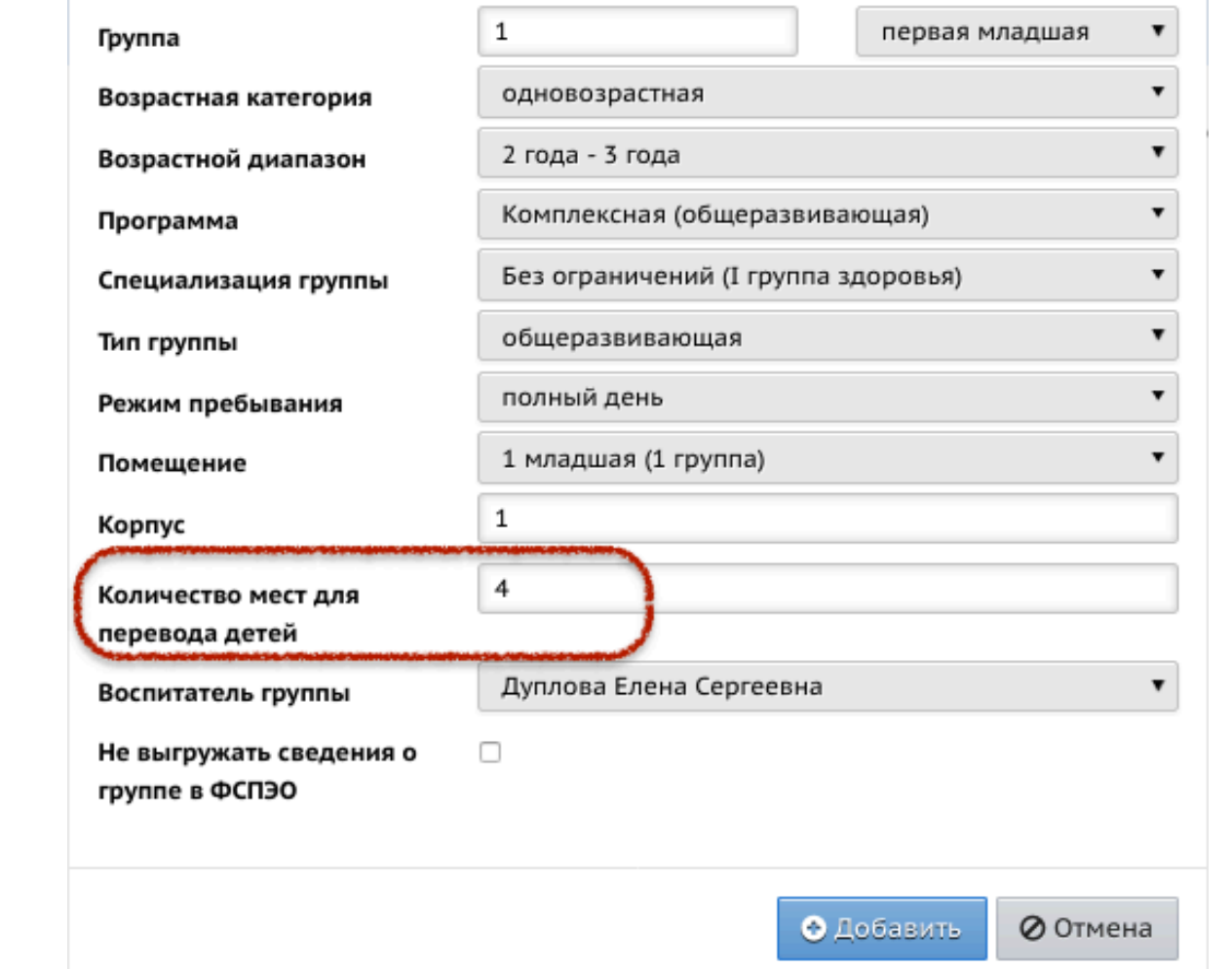

# Заполнение учебного плана ДОО

## **Планирование – Учебный план**

Если на шаге 3 Мастера ввода данных были введены предметы, то

учебный план может

выглядеть

следующим образом:

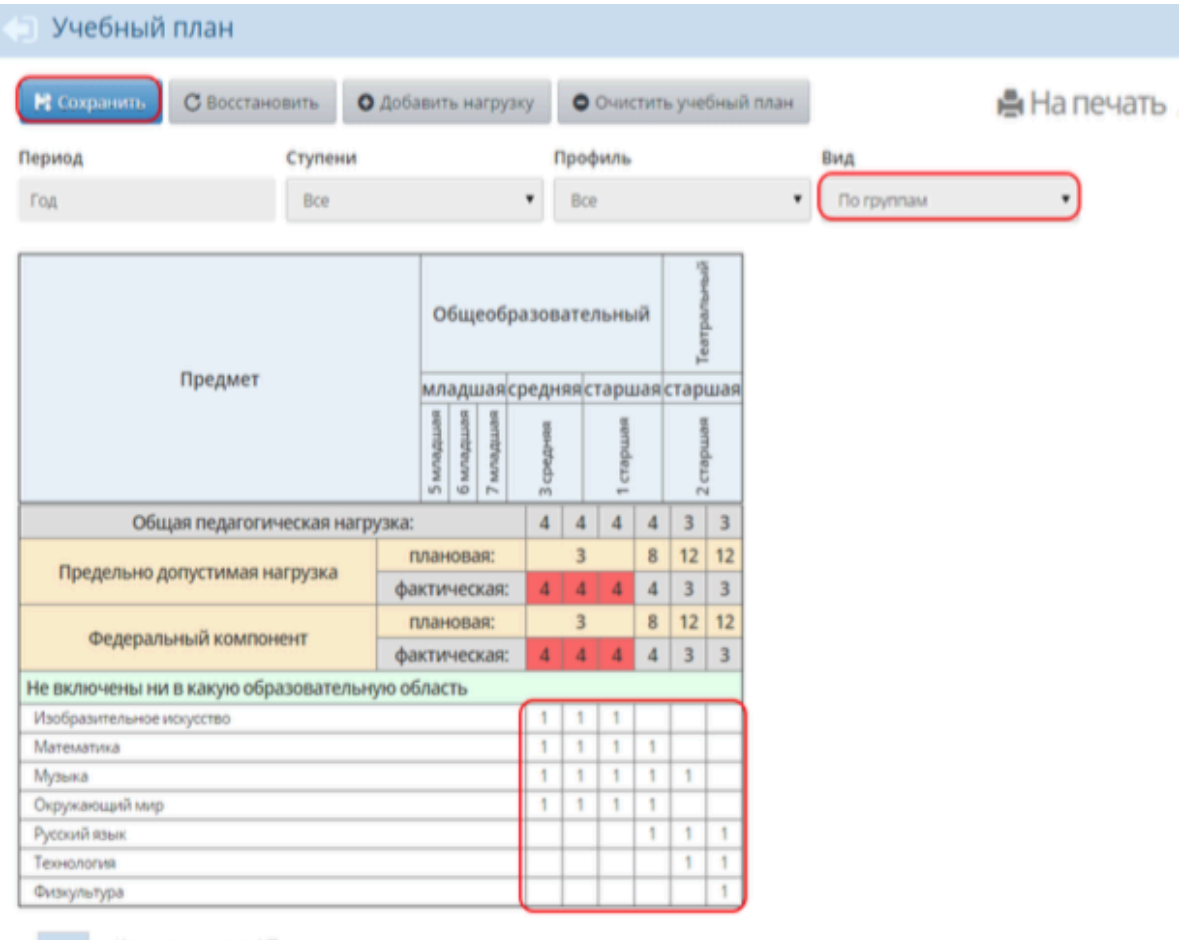

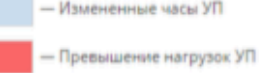

#### Для редактирования (удаления) нагрузки в созданном учебном плане:

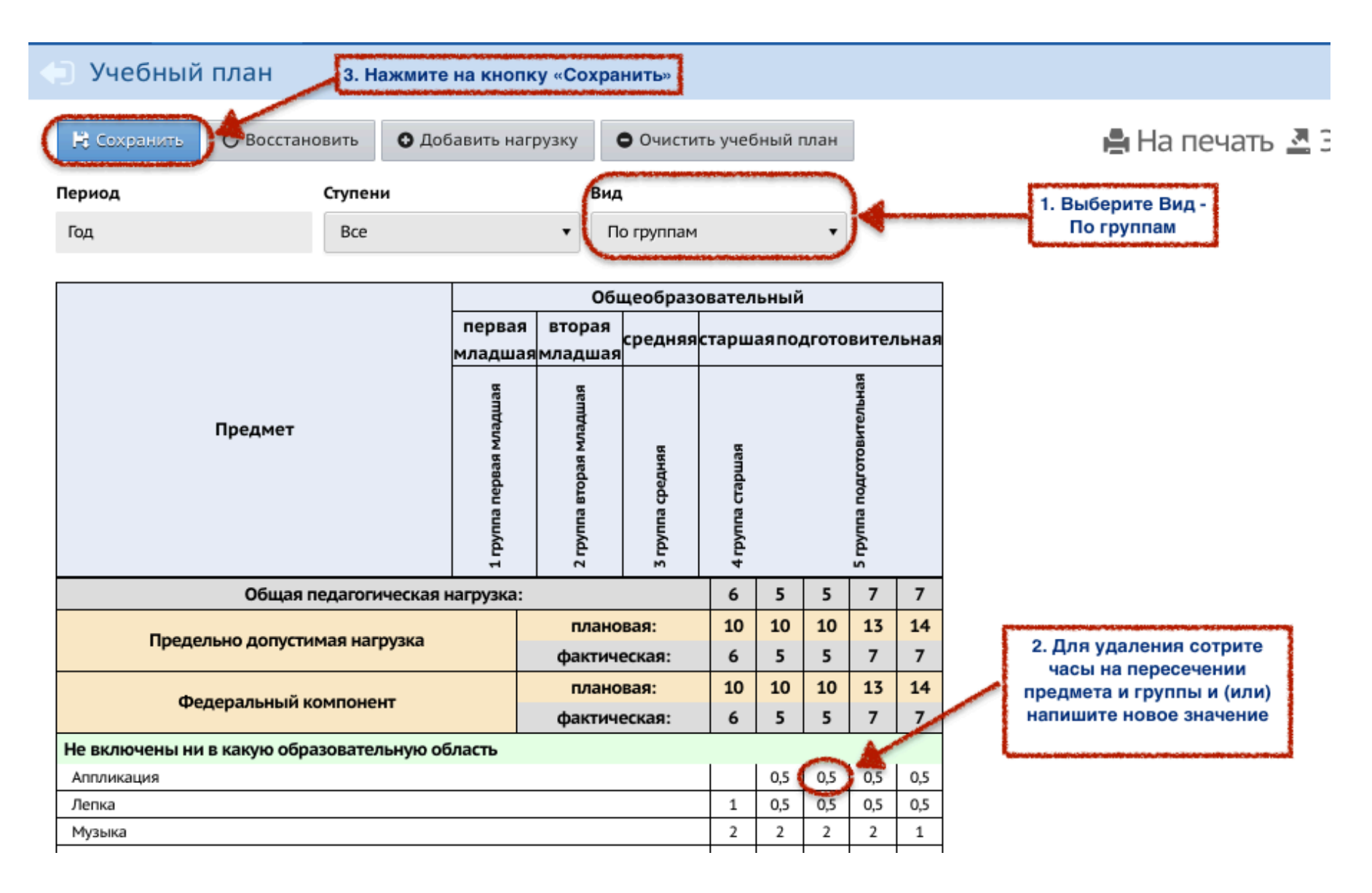

## Для добавления новых предметов в учебный план:

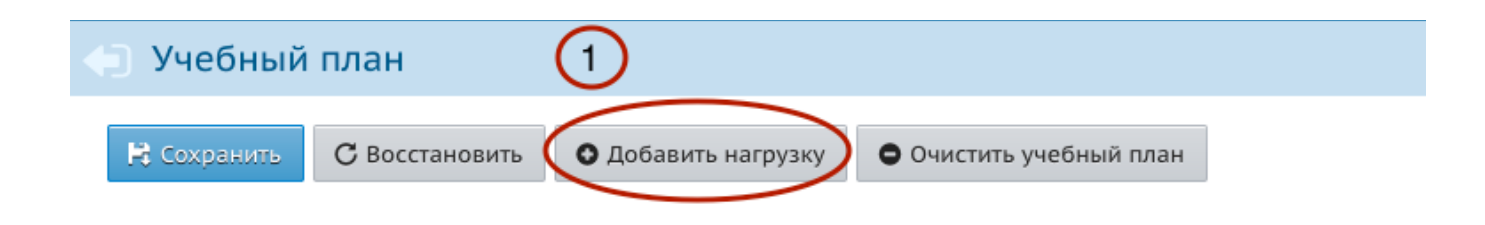

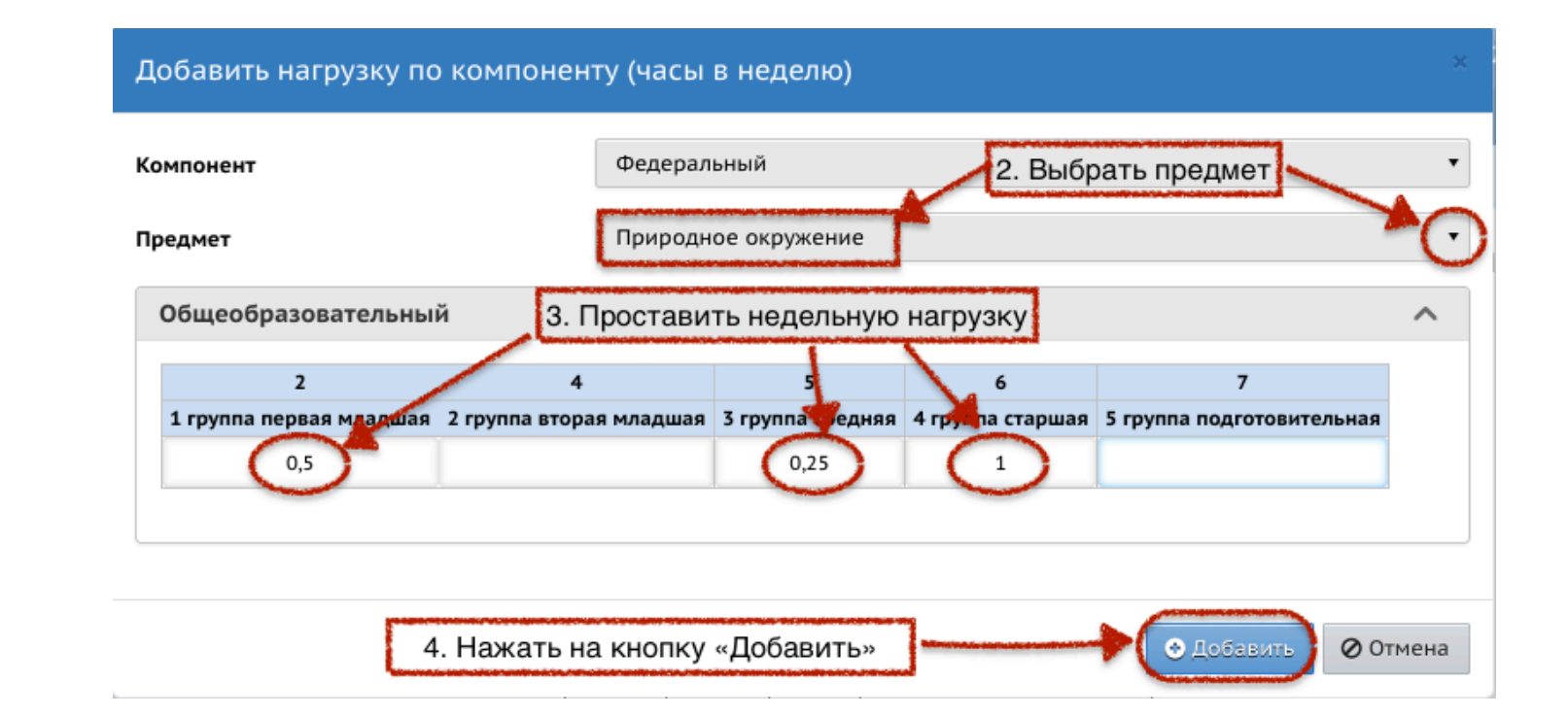

# Зачисление воспитанников в ДОО

Для зачисление воспитанников в ДОО нужно создать приказ о зачислении в книге движения:

#### **Управление – Движение воспитанников**

**Необходимо своевременно вносить в систему сведения о движении воспитанников!** 

Процесс зачисления в ДОО состоит из нескольких этапов:

## **1. Создать документ (приказ) о зачислении**

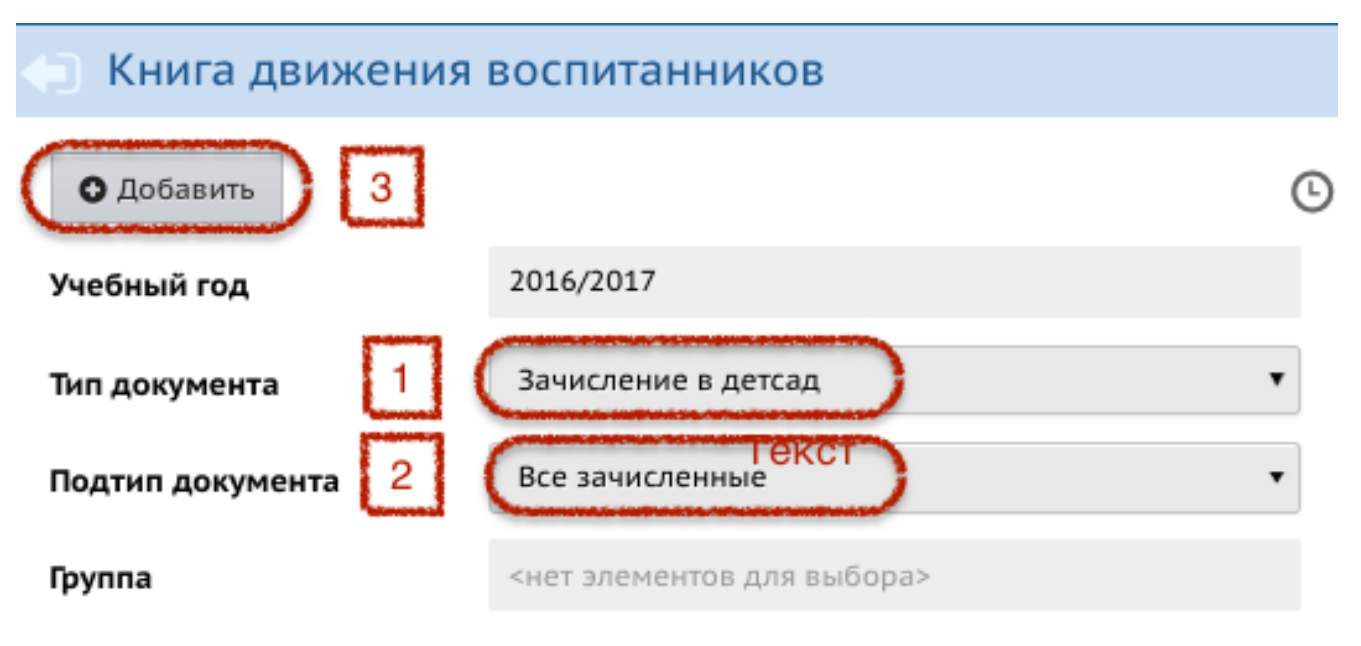

#### 2. Ввести номер и дату приказа и нажать на кнопку «**Добавить воспитанников в приказ**»

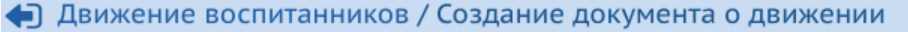

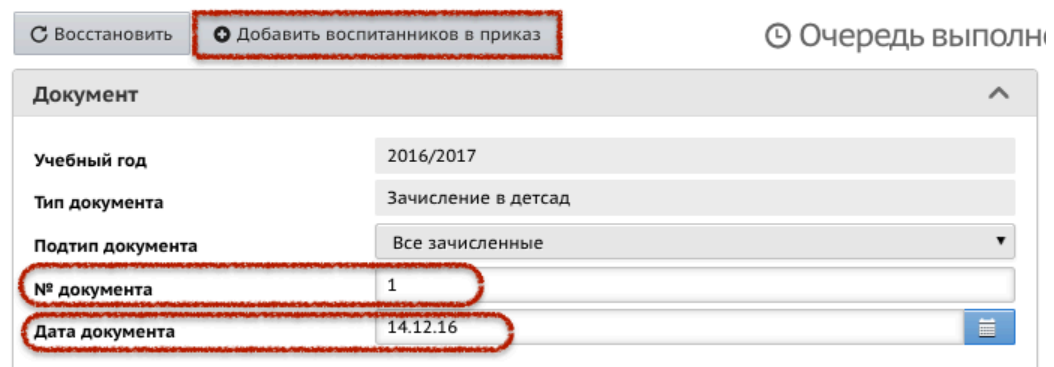

#### 3. Выбрать способ внесения воспитанников:

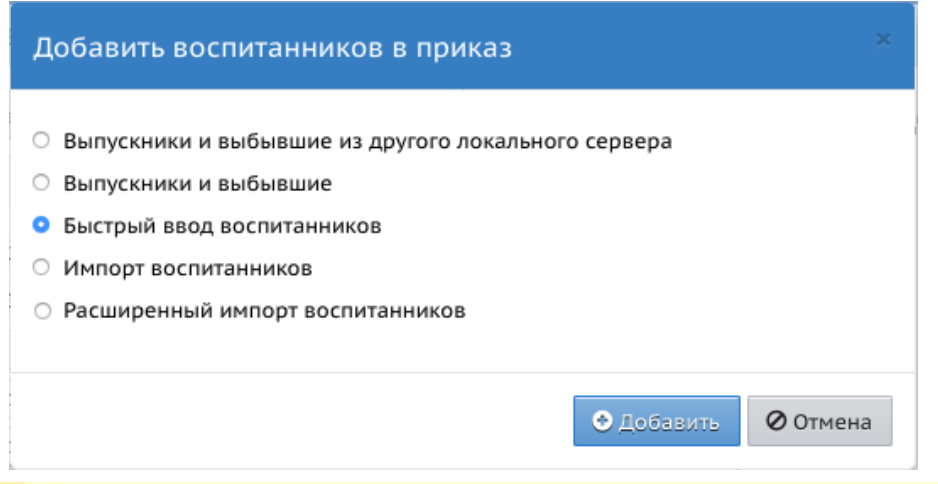

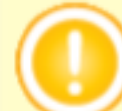

Для ввода единичных записей о воспитанниках используйте форму быстрого ввода. Для массового ввода списка воспитанников используйте импорт.

#### 4. Внести воспитанников выбранным способом:

#### • Быстрый ввод воспитанников

1 старшая Служкин Виталий Степанович М 30.09.2002 Служкин Степан

 $\overline{a}$ 

3 4 5

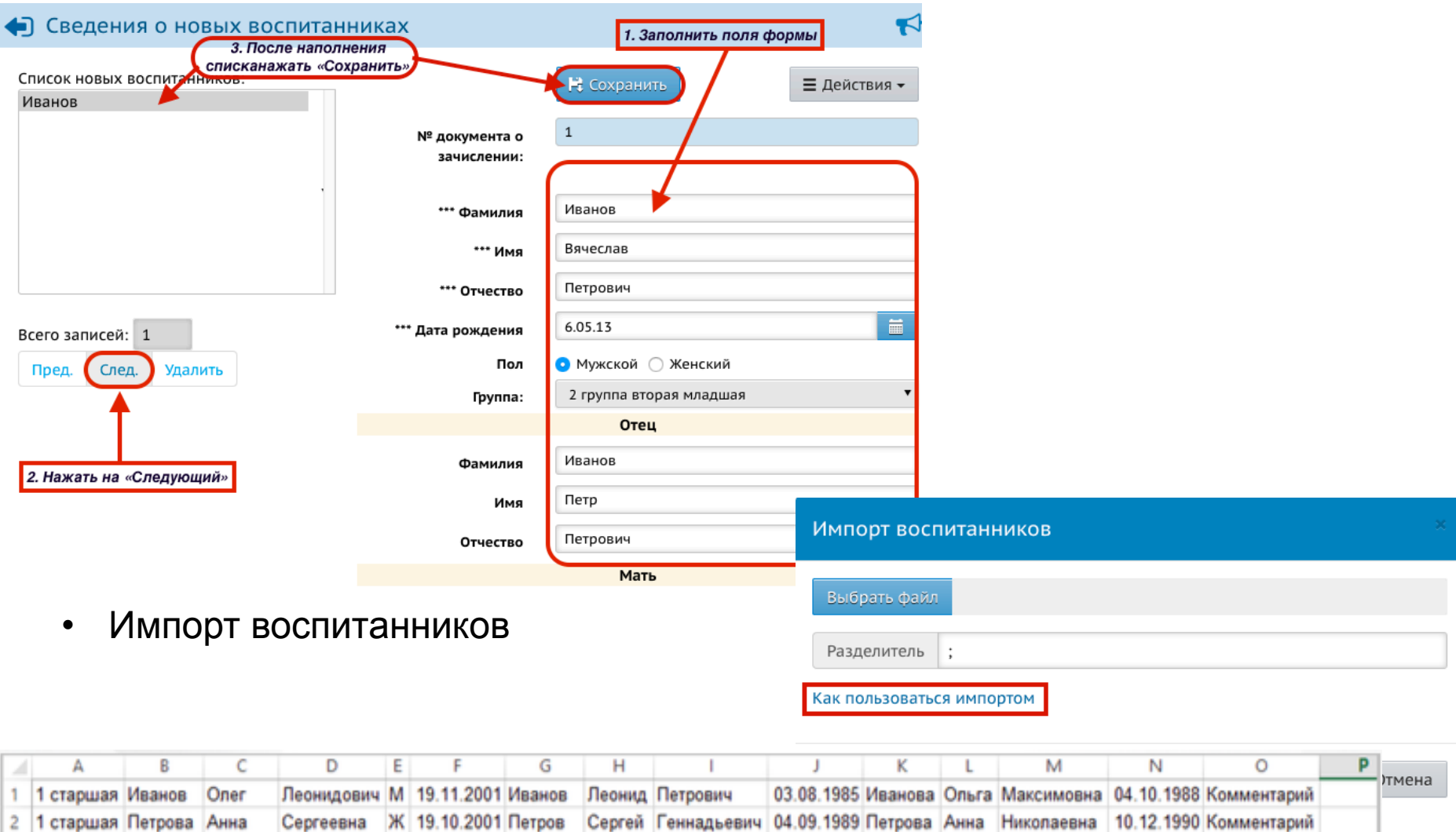

05.05.1990

# СПАСИБО ЗА ВНИМАНИЕ!

Вопросы, связанные с работой в АИС «СГО», задавайте в письменном виде с приложением снимков экрана по адресу электронной почты **mr.tsdo@mail.ru**